# BK7005 Ebook Reader

# Instruction Manual

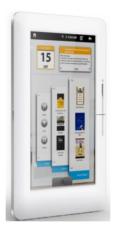

## FCC Information and Copyright

This equipment has been tested and found to comply with limits for a Class B digital device, pursuant to Part 15 of the FCC rules. These limits are designed to provide reasonable protection harmful interference in residential against installations. This equipment generates, uses, and can radiate radio frequency energy, and if not installed and used in accordance with the instructions, may cause harmful interference to radio communications. However, there is no guarantee that interference will not occur in a particular installation.

The vendor makes no representations or warranties with respect to the contents here and specially disclaims any implied warranties of merchantability or fitness for any purpose.Further the vendor reserves the right to revise this publication and to make changes to the contents here without obligation to notify any party beforehand.Duplication of this publication,

in part or in whole, is not allowed without first obtaining the vendor's approval in writing. The content of this instruction manual is i

subject to be changed without notice and we will not be responsible for any mistakes found in this manual. All the brand and product names are trademarks of their respective

## Safety Precautions

#### On Battery

- Charge the battery only in temperature that ranges from 0 to 35 degree Celsius.
- Do not charge reader if the battery is found damaged or leaking.

#### On Operation

- Never subject reader to extremes of light, temperature, moisture or vibration.
- Do not use or store reader in a location subject:
   A.Extreme high temperature, such as in a sun-heated car.
  - B. Direct sunlight.

C.High humidity or places with corrosive substances.

D.Sub-zero condition, especially during winter.

#### On Micro SD card

• After inserted a MicroSD card, if the reader

ii

has no response, please take out and insert again.

- Do not remove Micro SD card or turn off reader during data writing or reading to prevent damage to data and to the reader.
- Make sure the Micro SD card is unlocked before writing or deleting data in the card.
- Backup your files and data before formatting the Micro SD card. Please format the Micro SD card in FAT.

The symbol means that the unit complies with European safety and electrical interference directives.

## Contents

| FCC INFORMATION AND COPYRIG | ITI |
|-----------------------------|-----|
| SAFETY PRECAUTIONS          | II  |
| CONTENTS                    | III |
| CHAPTER 1 BASICS            | 1   |
| Parts and Control           | 1   |
| PACKET CONTENTS             | 2   |
| POWER ON AND OFF THE READER | 2   |

| CHARGING THE READER          | 3  |
|------------------------------|----|
| TRANSFERRING CONTENTS        | 4  |
| HOME SCREEN                  | 6  |
| MAIN MENU                    | 8  |
| TOUCH SCREEN OR BUTTONS      | 8  |
| ONSCREEN KEYBOARD            | 9  |
| CONNECTING TO THE INTERNET   | 10 |
| SWITCHING SCREEN ORIENTATION | 11 |
| CHAPTER 2 GETTING STARTED    | 13 |
| READING BOOKS                | 13 |
| PLAYING MUSIC                | 16 |
| WATCHING VIDEOS              | 23 |
| VIEWING PHOTOS               | 26 |
| WEB BROWSER                  | 29 |
| E-MAIL                       | 33 |

iv

| More Applications                  | 37 |
|------------------------------------|----|
| FILE EXPLORER                      | 41 |
| IMPORTING DRM CONTENTS             | 45 |
| MANAGING THIRD PARTY APPLICATIONS  | 50 |
| CHAPTER 3 SETTINGS                 | 52 |
| NETWORKS CONTROLS                  | 52 |
| Sound and display                  | 52 |
| SECURITY AND LOCATION              | 53 |
| Applications                       | 53 |
| MICRO SD CARD & BK7005 STORAGE     | 53 |
| DATE& ТІМЕ                         | 53 |
| LOCALE AND TEXT                    | 53 |
| TOUCH PANEL CALIBRATION            | 53 |
| UPDATE MEDIA LIBRARY               | 54 |
| ERASE ACTIVATION RECORD            | 54 |
| Авоит ВК7005                       | 54 |
| CHAPTER 4 TROUBLESHOOTING          | 57 |
| CHADTED 5 ADDENDIV                 | 57 |
| CHAPTER 5 APPENDIX                 |    |
| MAINTENANCE                        |    |
| PRODUCT SPECIFICATIONS             | 57 |
| DISPOSAL AND RECYCLING INFORMATION | 59 |

v

BK7005 is an e-book reader with touch LCD. It supports WIFI function and third party software.

Parts and Control

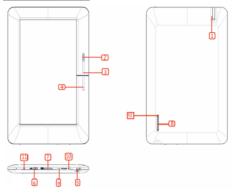

 Power button – Press and hold for 3 seconds to turn on.

 Return button – Press once to return to previous menu.

- 3. Previous pg button Press to turn to previous page.
- 4. Next pg button Press to turn to next page.
- 5. Earphone jack
- 6. USB jack
- 7. Micro SD cart slot -Insert Micro SD card into it.

8. Speaker – A loudspeaker, do not block this area during music/video playback.

9. Volume+ keys- Press to increase the volume.

10.Volume- keys- Press to decrease the volume.

**11.LED indicator** – when the reader is being charged, red light is on, when fully charged, the red light will go out.

12. Reset button

#### Packet Contents

- ebook Reader
- USB/Power cable
- Leather Cover
- Instruction Manual

### Power On and Off the Reader

Press and hold the Power button for 3<sub>2</sub>

seconds to turn the reader on.

- It may take a moment for the reader to turn on and load.
- Press and hold the Power button for 3 seconds to select Power off, then it will a appear a confirmation window, tap OK to turn off the reader.

#### Charging the Reader

- You need to charge the reader prior to use it for the first time or when battery power is low.
- Charge the reader using AC adapter with output 5V, 1.2A.
- Charging through PC may not be able to fully charge the reader due to the low output charging current from PC USB port.
- Please turn the Reader to standby mode to shorten the charging process.
- It will take about 6 hours to fully charger the reader in standby mode (LCD off)
- When DC /USB power cable is connected to the reader for charging, the reader will enter into standby mode after remains idle for 60s. Press the [Power] button to wake up the reader.

• The battery status is displayed at the top of the screen

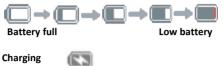

## **Transferring Contents**

### From Computer

- The Reader supports USB Mass Storage Device function.
- To import contents (ebooks, video, audio, photo etc) into the reader, connect the reader to PC via the supplied USB cable.
- Upon successful connection to PC, the reader will enter USB mode and all operation will be halted.

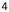

• Go to [My Computer], double click on the reader's disk to open.

### From memory card

This unit supports Micro SD card up to 16GB

#### To insert a Memory card

Insert the card correctly with its lable facing up until it clicks into the place. You may damage the

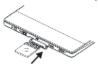

card and the reader if Micro SD card is not inserted correctly.

 To remove Micro SD card, push the card once again until it

clicks.

- When a Micro SD card is inserted in or ejected from the reader, it may take few seconds for the reader to update the content.
- Please avoid inserting or ejecting Micro SD card when other operation is running as this may cause the system hang.
- Do not remove the card if the content inside the card is being played. This will halt the operation of the reader and cause the reader to restart.
- If the system is not responding, press the Reset button to reset.

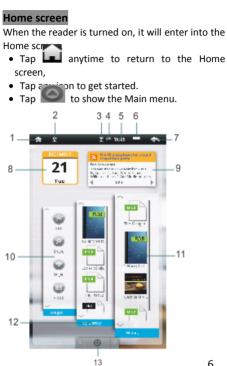

**1. Home button**—Press to return to the Home screen.

**2. USB connection** —Show USB connection status.

3. WIFI display

4. Battery Indicator

5. Time display

6. Option menu

7. Return button

8. Calendar

9. RSS New Feed

10. Shortcut menus

11. Reading history

12. Ebook library.

Main menu

Press to show all built-in or third-party applications, tap the button on the Home screen to display all options.

## Main menu

All application icons are on the Main menu.

menu.

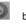

• Tap the button to show the Main

• Tap an icon on the Main menu to open the desired application.

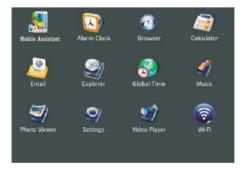

## Touch screen or buttons

- Tap an icon to open an application.
- Tap anytime to return to previous screen, press and hold to return to Home screen.
- Tap anytime to return to Home screen.
- Tap anytime to display option menu.

#### Scrolling

- Drag your finger up and down to scroll.
- Flick to scroll quickly.
- On webpages, Drag your finger right, left up and down to move the page.
- Tap or touch anywhere on the screen to stop it immediately.

### Onscreen keyboard

Use the onscreen keyboard as shown

below to enter text, such as text

messages, or web addresses.

Tap a text field to bring up the keyboard.

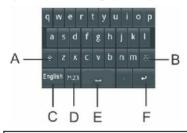

- A: Uppercase key
- B: Backspace key
- C. Input method key

D:Numeric/punctuation/symbolkey

- E: Space key
- F: Enter key

### Connecting to the internet

Turn on Wi-Fi: From Home screen or Main menu choose Wi-Fi.

Join a Wi-Fi network: From the detected10

network list, select a network, If necessary, enter a password and tap **Connect** button. (networks that require a password appear with a lock icon).

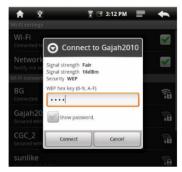

Once you've joined a Wi-Fi network manually, it automatically connects to it whenever the network is in range.

### Switching Screen orientation

Screen orientation can be set to vertical,

horizontal.

## **Chapter 1 Basics**

• From Home screen or Main menu tap

Setting  $\rightarrow$  Sound and display  $\rightarrow$  Orientation.

Rotate the unit and the screen rotates too,

automatically adjusting to fit the screen.

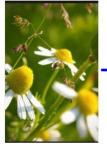

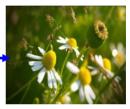

12

#### Reading Books

- On the Home screen, tap on a book to start reading.
- Tap the a or button to scroll the e-book list.
- Tap History to view your recently open ebooks, tap My Library to view all ebooks.

**Notice:** Supported format: TXT、PDF、EPUB、FB2 and RTF.

| ÷ I I=₩ - ←                                                                                                    |
|----------------------------------------------------------------------------------------------------|
| which the first science over Parriels have a<br>complex between the science potential mate-<br>tion and the data, we have not actual solution<br>and hole Menon ways of the time (recycling heat<br>over the form, ways off to time (recycling heat<br>over the data) and to call up and/or the things<br>over the give Varian.                                                                                                    |
| the system much more and more                                                                                                    |
| devotionally as the night work on Harry working<br>cheep. The structured and murred even, mying to get                                                                                                    |
| conference, in second marking with hurght                                                                                                    |
| Daday's mores were dreamed by the low related                                                                                                    |
| treder (versized rearraidaight Task greed dat                                                                                                    |
| <ul> <li>Oslayh ward, with we targing over the</li> </ul>                                                                                                    |
| cigo of the soft on as 50 wast told Harry how by<br>eleven in reaching on the likely and synchronics                                                                                                    |
| where the matrix we are any the Taracte                                                                                                    |
| work reaction at all workering where the lotte                                                                                                    |
| 7 91 W (102                                                                                                    |
| Discontration of the latest                                                                                                    |
| senziting work capits to hoost the roof year t                                                                                                    |
| can generalitier, after givite im givite swerrer. Sin                                                                                                    |
| ore. Four minings larger Maxim, the house in Privat                                                                                                    |
| Done would be so full of laters when they get                                                                                                    |
| We'r fan beid he ablean yna' o ie ymelian.                                                                                                    |
| Three triunks as an Westing, Ix sea                                                                                                    |
| sleptus, and on the took line Int/ And (two                                                                                                    |
| vines in go also are the intry entering                                                                                                    |
| Service Season State State Sta |
| (R   B) ( <u>55375</u> )                                                                                                    |
| $\top$ $\top$                                                                                                    |

Zoom in / Zoom out Current page / Total page

#### Page turning

To turn to next or previous page on reading page screen, press Next page/Previous page button or tap on left or right side.

#### Zooming in/out

- Use zooming function to adjust the font size or enlarge images available in the ebook.
- Tap 🔍 or 🔍 on the page screen to Zoom in/Zoom out.

#### Sorting the book list

On the book list, books are sorted by author, title, file size.

- Tap History or My Library to enter into ebook list screen.
- 2. Tap on the tab to choose a sorting method.
- Tap the desired book, then tap Contiune Reading to start reading.

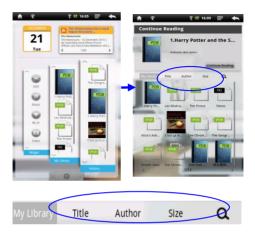

**Note:** Upper window displays a quick preview of the selected book,tap **Continue Reading** to read it.

### Using Option Menu in ding

During reading, tap the button to display e-book menu.

| -¦-       | da da    |
|-----------|----------|
| Font Size | Go To    |
|           |          |
| Bookmarks | BookInfo |

#### Adjusting font size

-5-

Tap Font Size to adjust the font size.

#### Jumping page :

1. On the option menu, tap specific page,

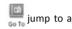

Enter the page number and tap OK to your specific page.

#### Using Bookmarks

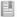

Tap Bookmarks to show, add, or delete bookmarks.

#### Displaying the book information

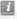

Tap BookInfo to display book information, including

title, author, publication date.

### Playing Music

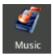

#### About media library

On the Home screen or Main menu, tap **Music** to enter into media library.

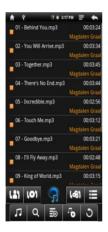

| 121    | Sorting       | by |
|--------|---------------|----|
| 1      | artist        |    |
| (0)    | Sorting       | by |
|        | album         |    |
| ÷.     | Media librar  | у  |
| (48)   | Sorting       | by |
|        | genre         |    |
| Ш      | Playlist      |    |
| L<br>L | All songs     |    |
| α      | Search fr     | om |
|        | internet      |    |
| IR     | File browser  |    |
| Ę0     | Start to play |    |
| Ð      | Return        |    |

#### **Playing songs**

1.On the Home screen or Main menu, tap **Music** to media library.

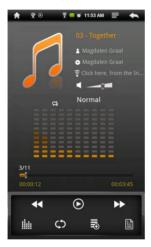

2.Drag your finger up and down to scroll the song list.

3.Tap the desired songs to start playing.

Note: If you desire to exit music mode, tap

to pause, then tap or press the return button on the unit.

### **Controlling Song Playback**

| Pause or play songs.           | Тар                                                                                    |
|--------------------------------|----------------------------------------------------------------------------------------|
| Play previous or<br>next song. | тар 🕵 🕩                                                                                |
| Rewind or fast<br>forward      | Press and hold                                                                         |
| Skip to any point in a song    | Tap anywhere or<br>Drag the playhead on<br>the progress bar                            |
| Adjust the volume level.       | Drag the volume<br>control <b>Control</b> or<br>use the volume<br>buttons on the unit. |
| Change loop play<br>mode       | Тар                                                                                    |
| Change Sound<br>effects.       | Тар                                                                                    |

19

| Display the lyrics | Tap |
|--------------------|-----|
| and ID3            |     |
| information        |     |
| Add the current    | Тар |
| song to the        |     |
| playlist           |     |
| To return to the   | Тар |
| Media Library      |     |

#### Additional control

- To set a customized sound effects, tap
- To search more information about the song from the Internet, tap Click here, from the In...

### Using Playlists:

Use the playlist to manage the songs in the unit. 20

• In the media library, tap to show playlist screen

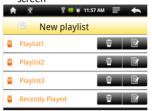

### Create playlists

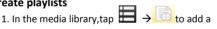

new playlist..

3. Tap to select your desired songs to add into the playlist.

4. Tap to complete the addition. And the list is created successfully.

Note: When the song is selected, the check mark

will appear on the right.

## Edit PlayList:

You can edit an existing list, remove the songs from the list or add songs to the list. 21

In the media library, tap → to start to edit the playlist.

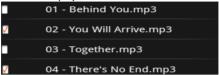

- To remove songs in the playlist , tap on the songs until the check mark disappears..
- Tap 🗮 to confirm.

#### Delete list:

1. In the media library, tap 🖽 to show the playlist.

Tap the desired playlist to be deleted, them tap

### Notice:

The playlist which is being played can't be deleted.

## Reading books while playing music

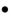

Enter into music playing mode, Tap 🛄 or

to return to Home screen.

- Enter into book reading mode to start reading with background music playback.
- Tap Music to enter into music playing menu during background music playing.

### Watching Videos

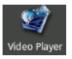

#### **Playing videos**

- On the Home screen or Main menu, tap Video Player to open video player.
- Drag your finger up and down to scroll through the file list.
- Tap to select a video file for playback.

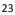

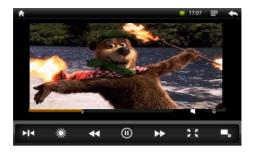

#### **Controlling Video Playback**

when playing video, tap on the screen to pop up control toolbar.

| Pause or play a video        | Тар                                                         |
|------------------------------|-------------------------------------------------------------|
| Rewind or fast forward       | Press and hold                                              |
| Skip to any point in a video | Tap anywhere or<br>drag the playhead<br>on the progress bar |

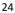

| Adjust the volume level.                                                         | Drag the volume<br>slider or<br>use the buttons on<br>the side of BK7005 |
|----------------------------------------------------------------------------------|--------------------------------------------------------------------------|
| Add a bookmark in<br>the current playback<br>position                            | Tap 📕                                                                    |
| Adjust screen<br>brightness                                                      | тар 💥                                                                    |
| Adjust the screen<br>display format                                              | Tap 🔛                                                                    |
| Display video menu                                                               | Тар                                                                      |
| Tap to play back the<br>selected video and<br>long press to delete<br>the video. | Тар                                                                      |
| Return to the video<br>browser screen                                            | Тар                                                                      |

**Note:** If a bookmark is added, it will allows you to continue playing from the bookmark when you open the video file next time.

## Notice:

- To switch screen orientation, rotate the unit.
- Video player does not support subtitle file, please load the subtitle file to be displayed on the current video, unless the video itself is with the subtitles.

### Using video playback menu

During the video playback, tap the button on the upper right to display the Play menu.

- Delete the bookmark to start playing from the beginning
- Delete bookmark: tap to delete the bookmark
- Help: tap to display help information
- Play Mode: set the playback mode-Single, Repeat one, Repeat all.
- Return: close the menu.

### Viewing photos

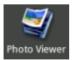

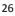

From Home screen or Main menu, tap **Photo Viewer** button to view photos.

#### Thumbnail View

Thumbnail view displays the catalog as a table of thumbnail images in adjustable sizes.

- Tap on the desired photo to full screen view.
- In full screen mode, tap to return to thumbnail view mode

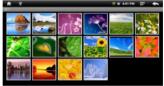

### Start to view photo

Tap on the screen to show / hide the control bar.

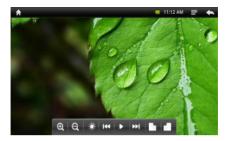

| start / stop slide show                                          | Tap                 |
|------------------------------------------------------------------|---------------------|
| View the previous / next photo.                                  | Tap                 |
| Adjust brightness                                                | Тар 💥               |
| zoom in or zoom out                                              | Tap<br>$ \bigcirc $ |
| Rotate the photo by 90<br>degrees clockwise,<br>counterclockwise | Tap                 |
| Return to thumbnail mode                                         | Тар                 |

### Note:

- In zoom in /out mode, drag your finger up,down,left or right to move photo.
- Rotate the unit to switch screen orientation.

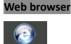

## Browser View a webpage

- From Main menu, tap **Browser** to open web browser.
- Tap  $\blacksquare$   $\rightarrow$   $\bigcirc$  to bring up the address bar.
- On address bar, type the web address and tap Go.
- Tap the link on the webpage to open a new webpage.
- Drag your finger up and down to scroll on the page.
- To return to the previous page, tap the button.

# $\bullet$

#### Notice:

- To switch screen orientation, rotate the unit.
- Browser start page always defaults to Google home page.

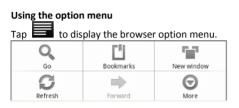

#### Bookmarks

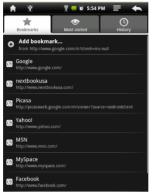

#### • Bookmarks

List all bookmarks, tap bookmark to open the webpage.

Tap "Add Bookmark" to add new bookmarks, tap

to take last visited webpage as bookmark.

Long press to display option menu shown as below:

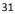

| :: Welcome to NextBookUSA.com ::<br>http://www.nextbookuss.com/ |  |
|-----------------------------------------------------------------|--|
| Open                                                            |  |
| Open in new window                                              |  |
| Edit bookmark                                                   |  |
| Add shortcut to Home                                            |  |
| Share link                                                      |  |
| Copy link URL                                                   |  |
| Delete bookmark                                                 |  |

Most visited

Tap to display the most visited websites list.

History

Access to visit history list. To remove these lists,

tap **t**, then select **Clear history**.

#### New Window:

Open a new window, if you have opened multiple windows, tap on the desired window to enlarge to full screen mode. Tap the close button to close window.

#### Refresh/Stop

Tap the "Refresh" to refresh on the current page, tap "Stop" to stop loading the current page.

#### Forward:

Tap Forward to go to the next visited webpage.

#### More

View more available options (Find, select text, page information, downloads, settings, etc.).

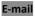

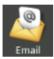

#### Setting Up Email Accounts

Prior to the use of e-mail, you need to set up the mailbox account.

- 1. From Main menu, tap Email.
- 2. Tap Next to begin to set up.

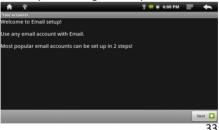

3、Enter your email address and password, tap **Next** to continue.

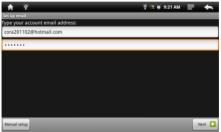

4. Set P03/IMAP server (If necessary, obtain the required information from your network administrator ),then tap **Next** to check incoming server setting.

| ★ 원호                     | 🕎 🥶 💽 9:40 AM | E. | +        |
|--------------------------|---------------|----|----------|
| Incoming server settings |               | _  |          |
| Username                 |               |    |          |
| cora                     |               |    |          |
| Password                 |               |    |          |
| •••••                    |               |    |          |
| IMAP server              |               |    |          |
|                          |               |    |          |
| Port                     |               |    |          |
| 143                      |               |    |          |
| Security type            |               |    |          |
| None                     |               |    | $\nabla$ |
| IMAP path prefix         |               |    |          |
| Optional                 |               |    |          |

5. If you have set successfully, enter your name to be displayed , then tap **Finish** to start to use the mail.

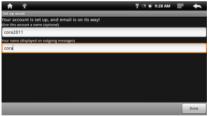

#### Using the mailbox

• In the mailbox, drag your finger up and down to scroll the mail list.

- Tap to open the mail you want to read.
- On the mai list, long press on the mail to display option menu.
- Use the menu to open mail, reply, forward, delete and so on.

#### About the Mail menu

In the mail list, tap the 📰

button to display a

mail menu.

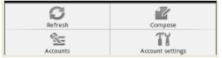

- 1、 Refresh: Refresh Mail
- 2. Compose: Write a new mail
- 3. Accounts: show all e-mail accounts
- 4、 Account Settings: Set the mail account

## Delete mail account

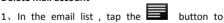

display a mail menu.

2. Long press on the mail to display a option menu.

## 3、Tap **Delete Account→OK**.

### Notice:

You can set multiple mail accounts, each time you use mail, the system will automatically jump to the default account.

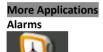

Alarm Clock

From Main menu, tap **Alarm Clock** to start clock alarm setting.

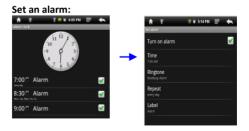

1 On clock setting screen, tap the stutton to display clock menu, tap "Add alarm" to start to alarm setting.

Note: You can set multiple alarms.

2 Adjust any of the following settings:

 To set the alarm time, tap + or - button to adjust the desired hours and minutes.then tap OK button to confirm.

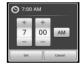

• To set the alarm to repeat on certain days, tap Repeat and choose the days.

| 🕤 Repeat  |          |
|-----------|----------|
| Monday    | <b>×</b> |
| Tuesday   | <b>×</b> |
| Wednesday | <b></b>  |
| Thursday  | <b>×</b> |
| Friday    | <b>×</b> |
| Saturday  | <b>×</b> |
| Sunday    | <b></b>  |
| x         | Cancel   |

• To choose the ringtone that sounds when the alarm goes off , tap Sound.

| Ringtones            |   |
|----------------------|---|
| BeeBeep Alarm        | ۲ |
| Beep-Beep-Beep Alarm | ۲ |
| Buzzer Alarm         | ۲ |
| Piezo Alarm          | ۲ |
| Ringing Alarm        | ۲ |
| Rooster Alarm        | ۲ |
| OK Canoel            |   |

• To give the alarm a description,tap Label. It displays the label when the alarm sounds.

| O Label |        |  |
|---------|--------|--|
| Alarm1  |        |  |
| ОК      | Cancel |  |

If at least one alarm is set and turned on, appears in the BK7005 status bar at the top of the screen.

Turn an alarm on or off: tap Alarm and turn any alarm on or off.

If an alarm is set to sound only once, it turns off automatically after it sounds. You can turn it on again to reenable it.

Change settings for an alarm: tap the desired alarm to be changed.

Delete an alarm: tap Alarm to enter into Alarm setting screen, then tap the button to show the Delete alarm n, tap delete the ala

## Calculator

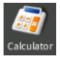

Using the Calculator

Tap numbers and functions in Calculator just as

you would with a standard calculator.

- On the Home screen, tap button to bring up Main menu,
- Tap Calculator to use calculator function.

Clear button: tap to clear the displayed number.

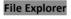

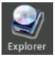

From Home screen, tap → Explorer

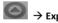

 Tap to select Internal / Micro SD card memory to enter.

- Drag your finger up and down to scroll through the file list to select the desired file.
- Long press the selected file or folder or tap
   Edit to show the Edit menu,
- To open a file or folder, tap on the file or folder.

| ↑ ¥               | 🗑 💻 16:40 📄 🛛 🗮            |
|-------------------|----------------------------|
| 🍹 Internal Memory | A                          |
| Home              | toolbar                    |
| 🧫 Audio           |                            |
| - 🟴               | 2010-12-21 18:41:56   drw  |
| Text              |                            |
|                   | 2010-12-21 18:43:26   drav |
| Photos            | File list                  |
|                   | 2010-12-21 18:43:20   c    |
| 📷 video           |                            |
| -                 | 2010-12-21 18:43:20   drw  |
| 📹 RECORD          |                            |
| -                 | 2010-12-21 18:42:16   drw  |

#### About the tool bar and the Edit menu

Tool bar

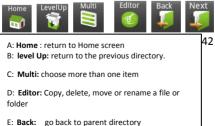

F: Next: Go to next directory

#### Edit menu

Long press the selected file or folder or tap **Edit** to show the Edit menu,

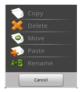

#### Select multiple file or folders:

You can select multiple files or folders at the same time.

1. On the Tool bar, select Multi

2. Tap the desired files to be selected, then they will be red highlighted.

#### Copy / move the file or folder

1. In the file list, long press the desired file or

folder to show the edit menu, select Move or Copy.

- 2. Go to the target folder that you want to put the selected file or folder.
- Tap Editor → Paste .

Note: it may take longer time to paste files/folder with big file size.

#### Rename the file or folder

- In the file list, long press the desired file or folder to show the edit menu, select Rename
- Tap the file name field and use Onscreen keyboard to enter a new file name.
- 3. Tap **OK** to confirm.

#### Delete a file or folder

 In the file list, long press the desired file or folder to show the edit menu, select Delete to display a message window..

 Select "delete" to confirm the deletion, select "Cancel" to cancel the deletion.

## Importing DRM Contents

The Reader supports Adobe DRM contents. Adobe Digital Editions (ADE) is required.

## On computer

## Installing Adobe Digital Editions (ADE)

- The ADE installer is preloaded into the Reader.
- Connect the Reader to PC via the supplied USB cable and open the reader as removable disk.
   Go to [My Computer], double click on the reader's disk to open.
- Make sure your computer is connected to internet
- Double click on the [digitaleditions\_172] file to open the installer.
- Alternatively, you can download the installer from

http://www.adobe.com/products/digitaledition s/#fp.

• For first time user, you will need to get a free adobe ID from adobe website. click on the [get an Adobe ID online] link as illustrated:

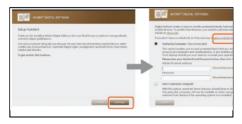

• Enter your email address and complete the online form as per instructed.

#### Authorizing PC and Reader

- Upon registration, return to the ADE window. Enter the username and password to activate your Adobe account.
- After activation, connect the Reader to PC. ADE will detect the Reader and you are prompted to authorize device.
- After authorization, you will be able to find the Reader recognized in ADE as below. <u>46</u>

Contents inside the Reader will be displayed on the right hand windows.

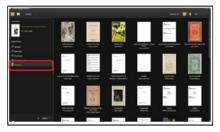

- You can now start downloading or buying ebooks from online Ebook stores supporting Adobe DRM.
- Purchased or downloaded ebooks will be stored in [My Digital Editions] in [My Documents].

#### Transferring DRM ebooks to Reader

- From ADE menu, click on [All Items] on the left hand column
- Items in [My Digital Editions] will be listed down in right window. 47

- Select the desired item(s) to be transferred, <Shift> + <Left click> to select multiple files.
- Drag and drop the selected item(s) into the Reader's Drive located on the last

row of the left side column as illustrated below.

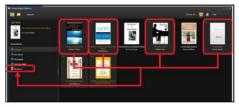

#### Notes For using ADE

Each ADE ID supports only 6 devices, this includes the master device (the reader) and the slave device (Micro SD card).

When the reader is restored to default settings, ALL DRM activation record and data (including DRM books purchased) will be erased from the reader. You are required to authorize the device with your ADE ID again.

When the number of authorized device has exceeded the allowable amount, you will come across the following error message:

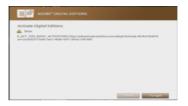

To request for extension and reset of your ADE ID, go to

http://www.adobe.com/support/digitaleditions/

 $\rightarrow$  [Submit a web case]. You are required to key in your ADE ID info.

## On the reader

- Upon registration, from the homescreen, tap ADE to enter online ebook store specified by the user.
- Start downloading or buying ebooks from online Ebook stores supporting Adobe DRM.
- Purchased or downloaded ebooks will be stored in the BK7005 ebook reader.

Note: If you use the reader for the first time, please enter the adobe ID and the password to enter the store.

#### Limitations with NTFS file system:

- Books in the card are not recognized by ADE when connected to PC.
- Direct copy of files from internal memory to card is not supported.

## Managing third party applications

This unit support third party applications (such as MSN, etc.), you can install or uninstall applications for the system.

Download and install the application

1. Download the desired application .

2、Copy the downloaded application to the unit (note: The system only supports XXX.APK format).

3、 Disconnect this unit from the computer.

4 、 On the homescreen or Main menu, tap **Settings→Application→unknown source**.

5. Find the directory where the application is installed to tap to start the installation.

6、After finishing the installation, you will see the Applications on the Main menu.

#### Uninstall application

1.Tap the Main menu, then tap **Settings**→manage application.

2. Select the application you desire to uninstall, then tap **Uninstall**.

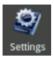

From Home screen or Main menu, choose Setting, then tap the desired items to be configured to start the Setting.

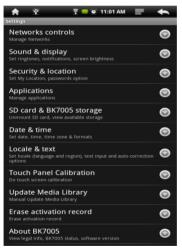

## Networks controls

The Wi-Fi settings allows you manage networks, such as turn Wi-Fi on and join Wi-Fi networks.

Turn on Wi-Fi: From Home screen or Main menu choose Wi-Fi.

Join a Wi-Fi network: From the detected network list, select a network, If necessary, enter a password and tap Connect button.

If more than one previously used network is in range,

BK7005 joins the one last used.When BK7005 is connected to a Wi-Fi network, the Wi-Fi

icon at the top of the screen shows

connection strength.

## Sound and display

Customize the sound /display settings.

**Sound settings:** Silent mode, Notification volume, Media volume, Notification ringtone, Micro SD card notifications, motor switch.

**Display settings:** Orientation, Animation, Brightness, Screen timeout.

## Security and location

Set your location sources and passwords option.

## Applications

Manage the application installed on the unit, Including unkown source applications, installed applications, application development.

### Micro SD card & BK7005 storage

View the momory status of Micro SD card and MID, format Micro SD card memory and restore the settings to factory value.

### Date& Time

Set date, time, time zone and display format. Note: Time zone setting is needed to calculate the expiry duration for book borrowing / returning.

#### Locale and text

Set region and language, text input and auto-correction options.

### **Touch Panel Calibration**

Allow you to do touch screen calibration. Use your finger to carefully press and hold on the center of target briefly. Repeat as the target around the

screen to calibrate touch screen.

### Update Media Library

Update media library manually.

#### Erase activation record

Erase all the activation records. you can use this function if you want to re-authorize the device.

### About BK7005

Display the information about BK7005, such as legal info.,product status, software version and so on.

If the reader does not function as it is expected, please try the following steps.

The Reader is not responding or can't be turned on.

- Reset the reader by pressing the reset button at the bottom. The reader will be forced shutdown if it is on and you are required to restart the reader again.
- Battery has been fully depleted. Please charge the reader via USB or USB AC Adapter.

#### Battery Life seems short

- The operating temperature is below 5°C. this is due to the characteristics of battery and not a malfunction
- The battery is not used for prolonged period. Please recharge the battery of the reader again
- The battery is not fully charged. Please charge the reader for 4 hours.
- The battery needs to be replaced. Please consult the authorized dealer for service.

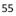

## The reader cannot be operated during USB connection

- The reader cannot be operated while it is connected to PC.
- Eject the reader from computer to resume operation.
- To use the reader while charging, click on the [Safely Remove Hardware] button located on the left lower corner to disconnect data connection with computer. After the reader is safely removed, computer will only charge the reader and you can now resume normal operation.

## Touch screen problem

If the touchscreen does not respond, use the "calibrate the touch screen" function to calibrate the screen.

## Maintenance

- If reader does get wet, turn off reader immediately. Wait for reader to dry completely before turning on again.
- Clean the screen with a soft cloth; be careful not to wipe it with anything abrasive. When carrying your reader in bag, keep reader in the protecting case supplied to avoid scratches
- If reader needs service, please consult the authorized dealer through the contact information provided in the warranty card. Faulty service may void the warranty.

Product Specifications

#### Display

7 inch TFT-LCD Display, 800x480 pixels High resolution touch screen

Wifi 802.11 b/g

### **Operating System**

Android 1.5 **Storage memory** Built in memory: Up to 32GB Supports Micro SD card up to 16GB

#### Media File Format supported

Ebook: epub, pdf, txt, fb2, rtf Audio: mp3, wma, wav, aac, ogg, flac Photo: jpg, bmp, gif, png Video: rm/rmvb, avi, mkv (xvid/h.264), mpg, mp4, 3gp, dat, mov, flv

Connectivity Data transfer: Micro USB 2.0 High Speed Audio: 3.5mm audio jack Storage: Micro SD Card

Miscellaneous Built in stereo speaker G sensor Clock / Date Real time battery indication

Battery life Reading – more than 7 hours Music – up to 10 hours( with backlight off) Video- 7 hours

Charging Power: DC 5.0V, 1.2A Duration: 6 hours (approx)

Minimum system requirement (USB Mass Storage) Windows: 98, 2K, XP, Vista, 7 Mac: 10.0 and above Linux

Physical properties Dimension: 202.8 X 124.7 X 12.4mm (approx) Weight: 280g (approx)

Design and specifications are subject to change without prior notice

## **Disposal and Recycling Information**

Your Reader must be disposed of properly according to local laws and regulations.

Because this product contains a battery, the product must be disposed of separately from household waste. When your reader reaches its end of life, contact your local authorities to learn about recycling options.

Battery Replacement:

The rechargeable battery in it should be replaced only by an authorized service provider.

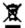

This symbol on the product or in the instruction means that your electrical or electric equipment should be disposed at the end of its life separately from your household waste. There are separate collection systems for recycling in the EU.For more information, please contact the local authority or your retailer where you purchased the product.

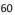

# FCC COMPLIANCE STATEMENT

This equipment has been tested and found to comply with the limits for a Class B digital device, pursuant to part 15 of the FCC Rules. These limits are designed to provide reasonable protection against harmful interference in a residential installation. This equipment generates, uses and can radiate radio frequency energy and, if not installed and used in accordance with the instructions, may cause harmful interference to radio communications. However, there is no guarantee that interference will not occur in a particular installation. If this equipment does cause harmful interference to radio or television reception, which can be determined by turning the equipment off and on, the user is encouraged to try to correct the interference by one or more of the following measures:

- · Reorient or relocate the receiving antenna.
- Increase the separation between the equipment and receiver.
- · Connect the equipment into an outlet on a circuit different from that to which the receiver is connected.
- Consult the dealer or an experienced radio/TV technician for help.

To assure continued complies, any changes or modifications not expressly approved by the party responsible for compliance could void the user's authority to operate this equipment. (Example - use only shielded interface cables when connecting to computer or peripheral devices).

- This device complies with Part 15 of the FCC Rules. Operation to the following tow conditions: (1) this device may not cause harmful interference, and (2) this device must accept any interference received, including interference that may cause undesired operation.

- FCC Radiation Exposure Statement: The device has been evaluated to meet general RF exposure requirement. The device can be used in portable exposure condition without RF striction.